**Windows 7**

# **Setting Up a Wireless LAN Connection (Web User Authentication) for Windows 7**

The following procedures are required to use a Ritsumeikan University wireless LAN (web user authentication).

- 1. Wireless LAN settings (SSID)
- 2. Disabling pop-up blockers
- 3. Web user authentication
- 4. Logout

This manual explains these four procedures for connecting to the RAINBOW Network using wireless LAN (web user authentication) in Windows 7.

The wireless LAN network service is available within the wireless LAN service areas on the following campuses:

- Kinugasa Campus
- Biwako-Kusatsu Campus
- Osaka Ibaraki Campus
- Suzaku Campus
- Osaka Umeda Campus
- Tokyo Campus

Please note that the wireless service may not be available at some facilities on the above campuses depending on circumstances.

### **1. Wireless LAN Settings (SSID)**

1) Click **Start** and click **Control Panel**.

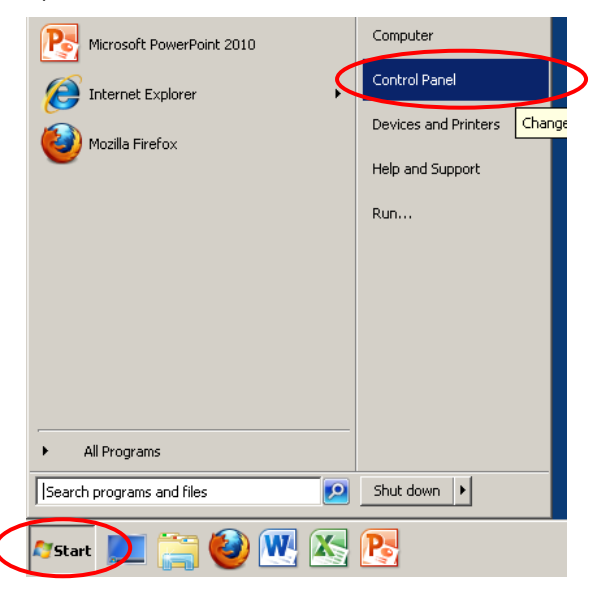

#### 2) Click **Network and Internet**.

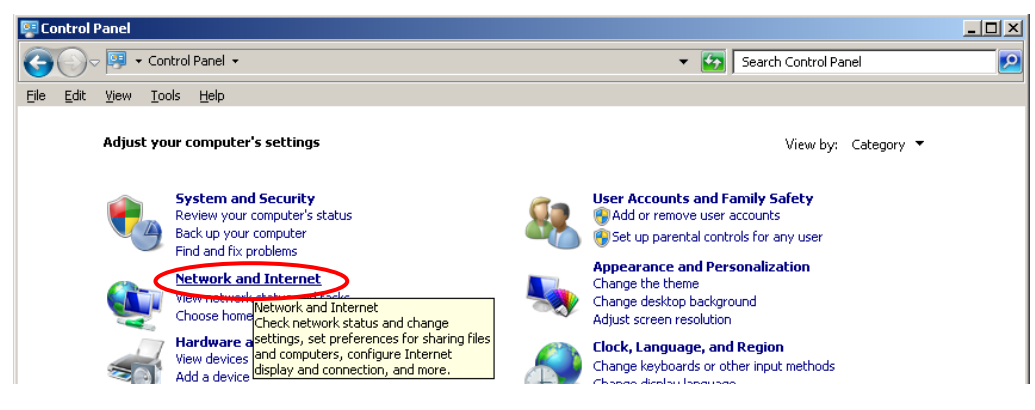

3) Click **Network and Sharing Center**.

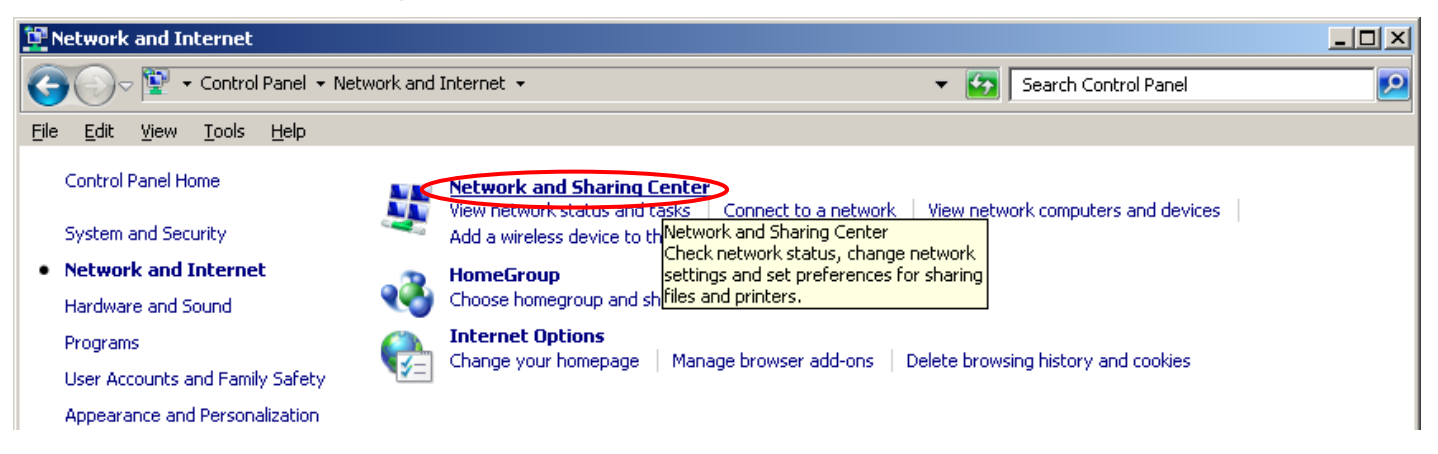

#### 4) Click **Manage wireless networks**.

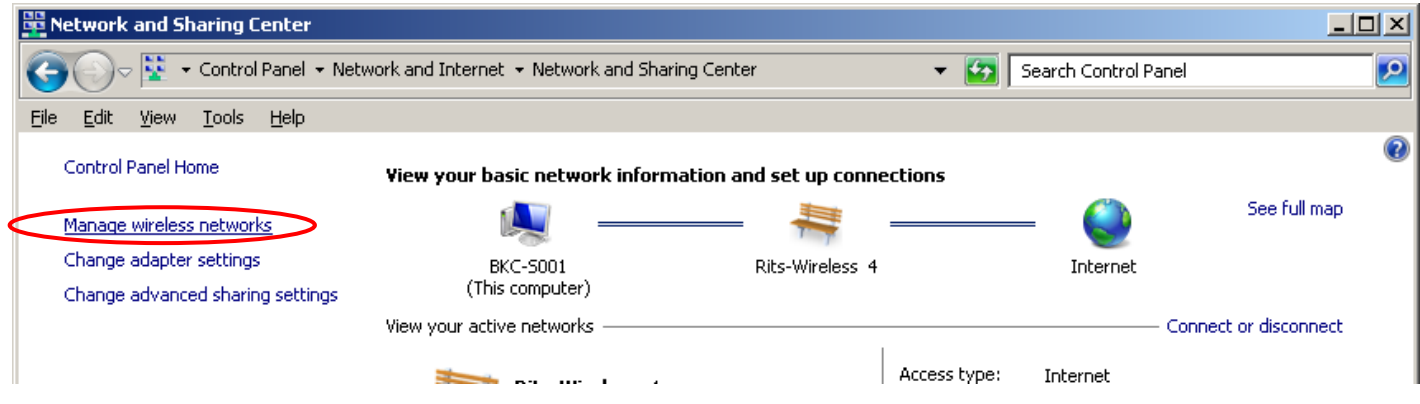

5) In the **Manage wireless networks** display, click **Add**.

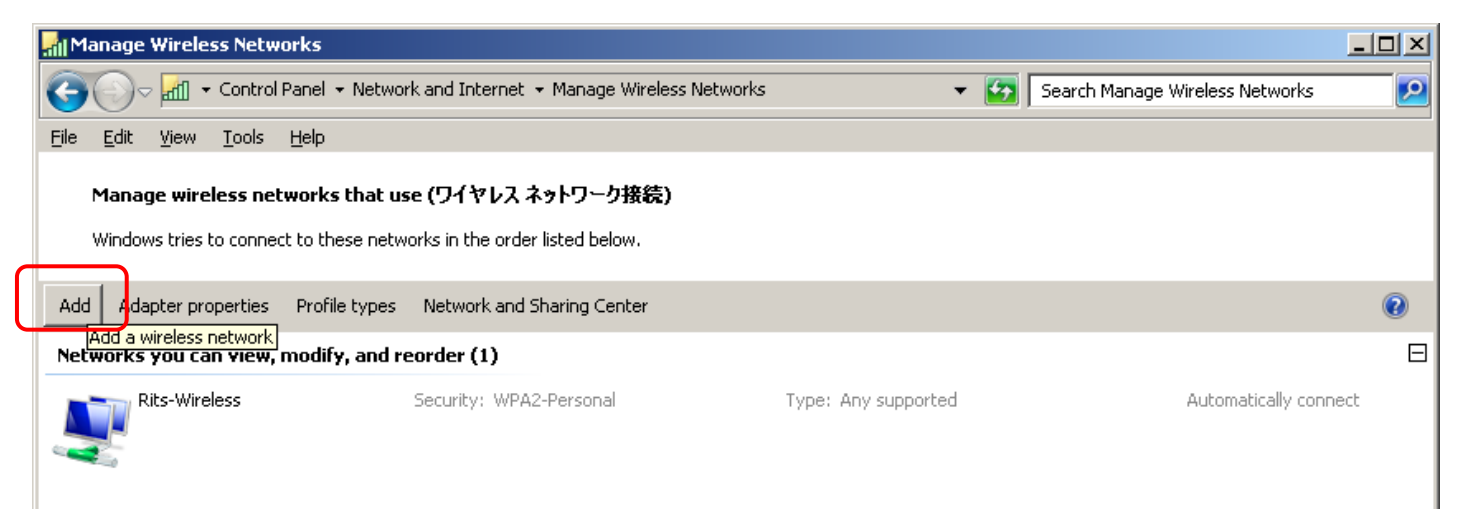

6) Click **Manually create a network profile** in the **Manually connect to a wireless network** display.

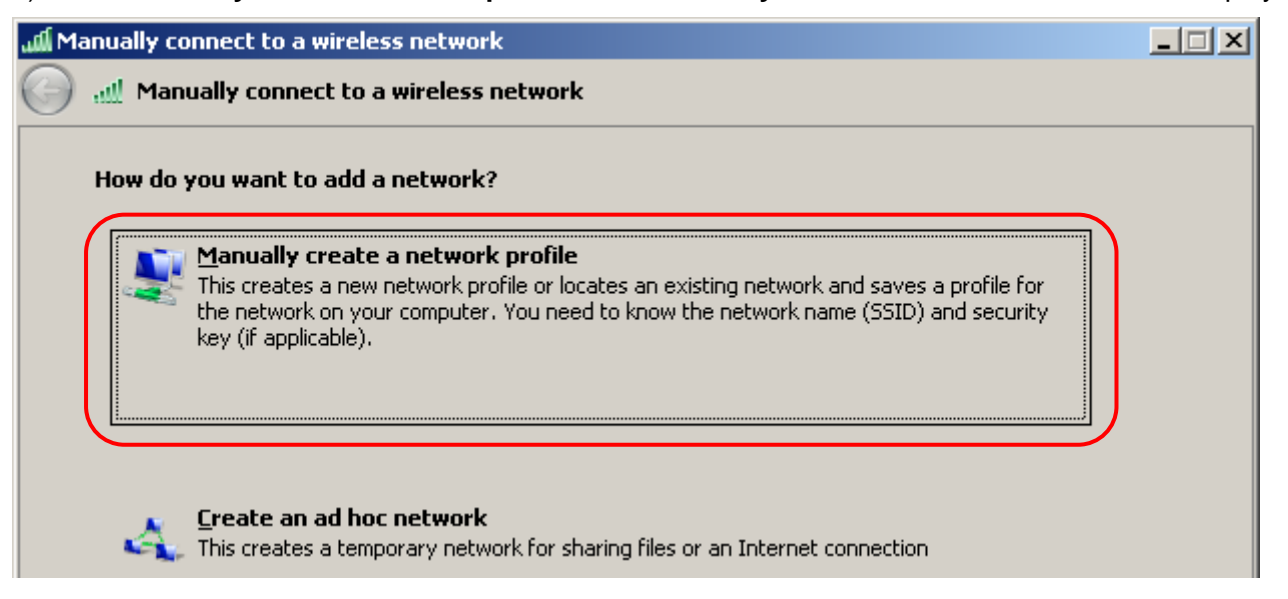

7) In the following display, enter **Rits-Webauth** (case-sensitive) for the network name and **webauth.ritsumei.ac.jp** for the security key. For the security type, you can select either WPA2-Personal with AES or WPA-Personal with TKIP. However, it is recommended to select the safer connection, WPA2-Personal with AES. Then click **Next**.

• **If the connection is not established, try again with the other security type.**

### [For WPA2-Personal, AES] [For WPA-Personal, TKIP]

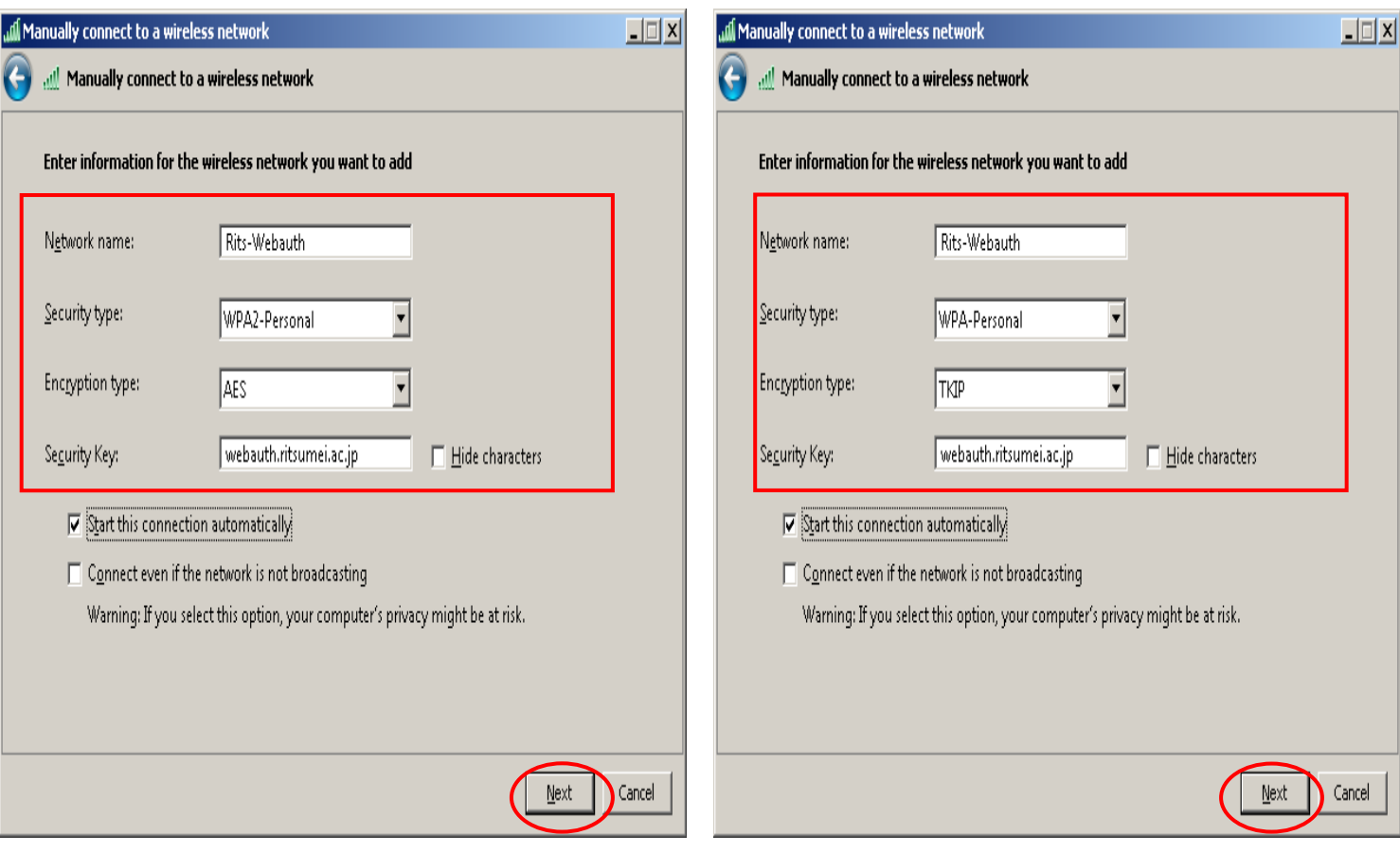

#### 8) Click **Close**.

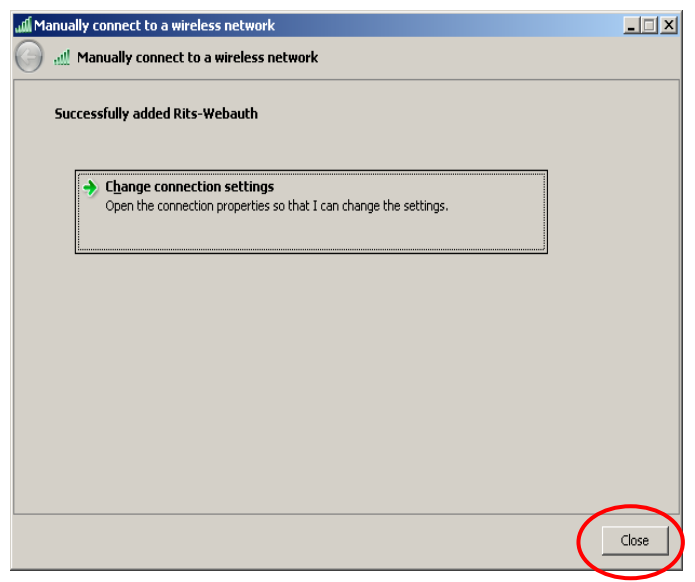

# 9) Click  $\overline{X}$  to close **Network and Sharing Center**.

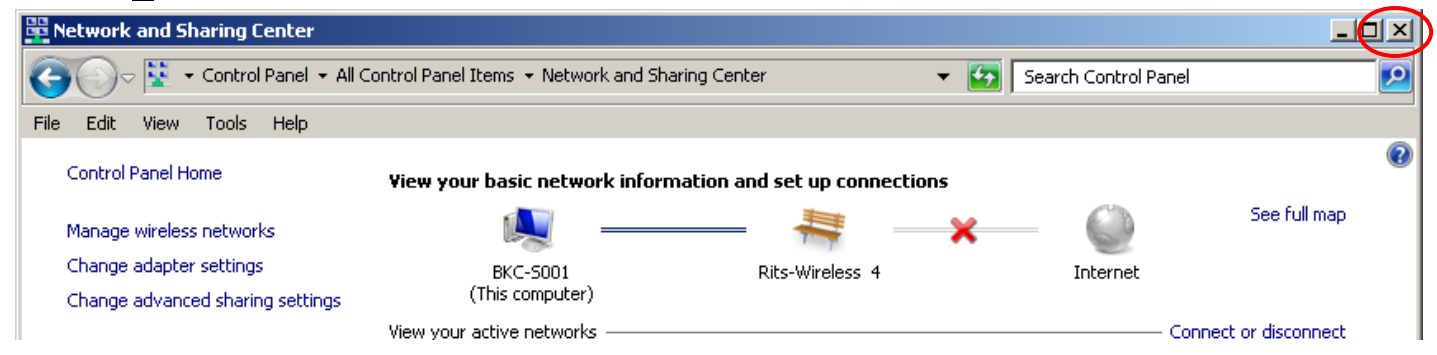

# 10) Click  $\overline{X}$  to close **Set Network Location**.

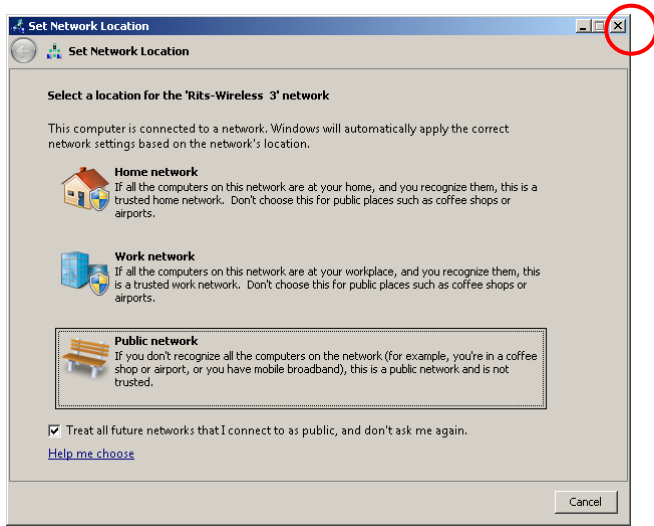

#### **2. Disabling Pop-up Blockers**

1) Click **Start** and click **Control Panel**.

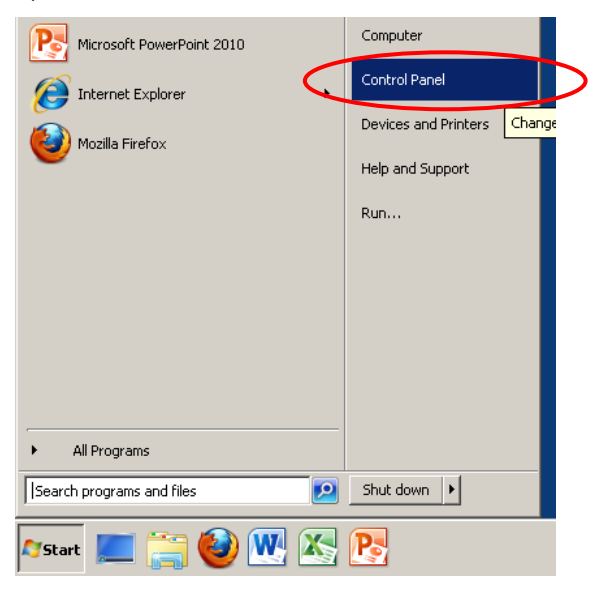

#### 2) Click **Network and Internet**.

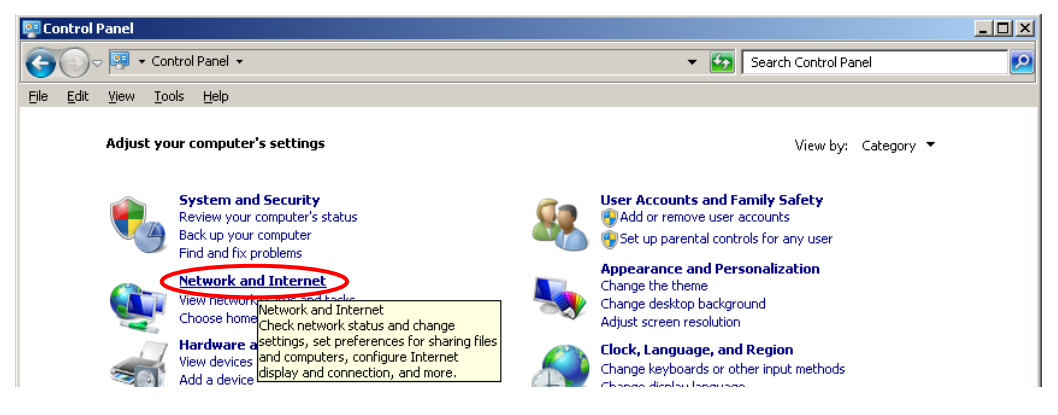

#### 3) Click **Internet Options**.

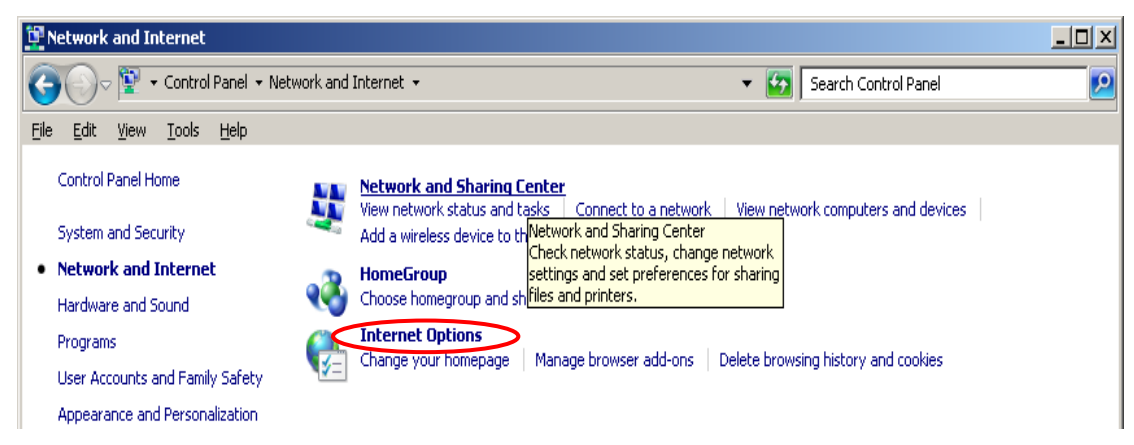

4) Click the **Privacy** tab and click **Settings**.

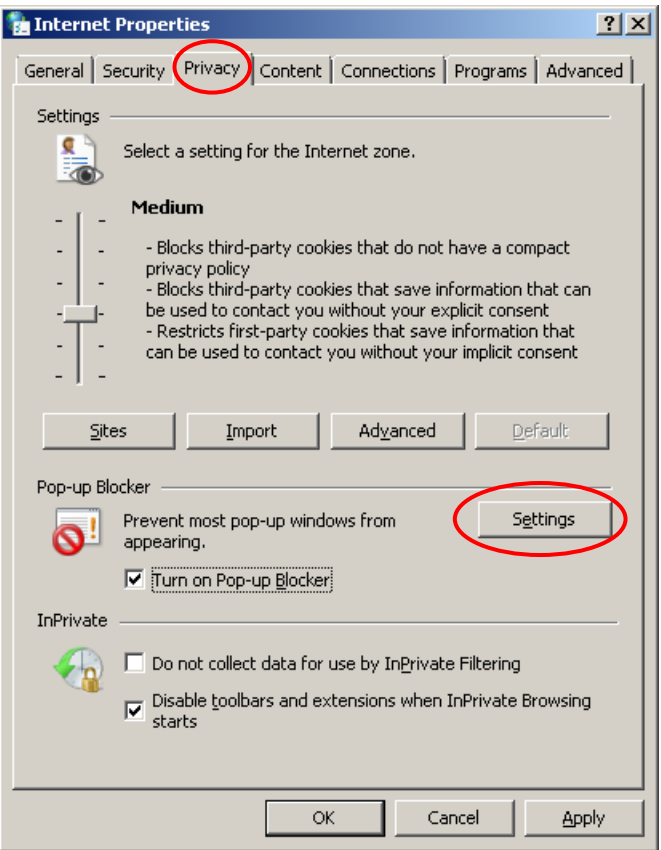

5) Enter **\*.ritsumei.ac.jp** in **Address of website to allow** and click **Add**. Click **Close**.

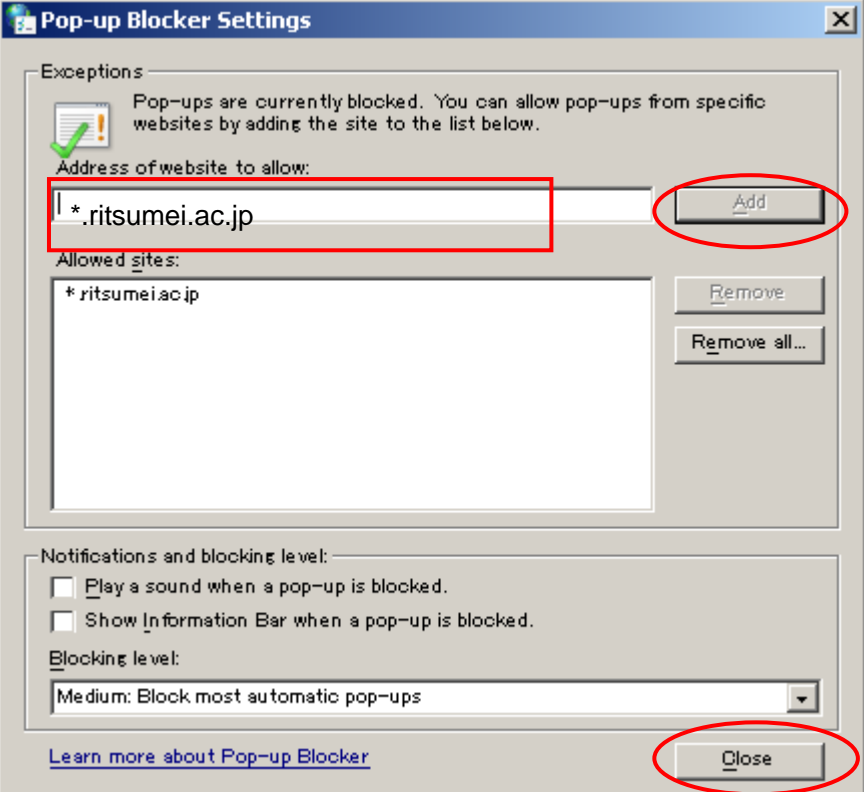

## 6) Click **OK** to save the settings.

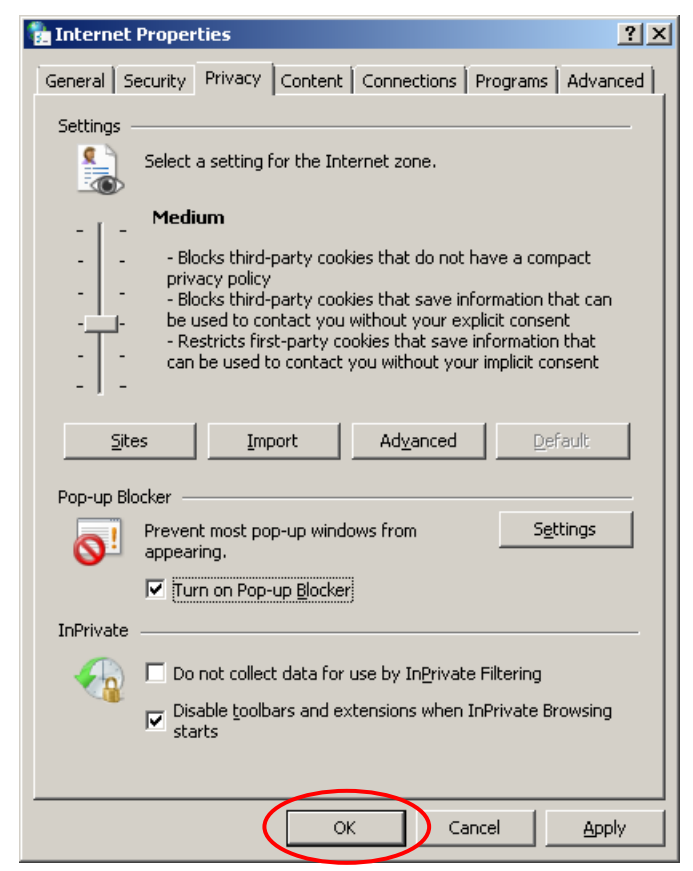

#### **3. Web User Authentication**

1) Start a browser, enter your RAINBOW user ID and password in the web user authentication page, and click **Submit**.

**► If this page does not appear, restart the browser and access a website with an http:// URL. (e.g., http://www.ritsumei.ac.jp/).**

**► If the page still does not display, make the configuration changes in "Reference 1 – When the web user authentication page does not display" on page 11.**

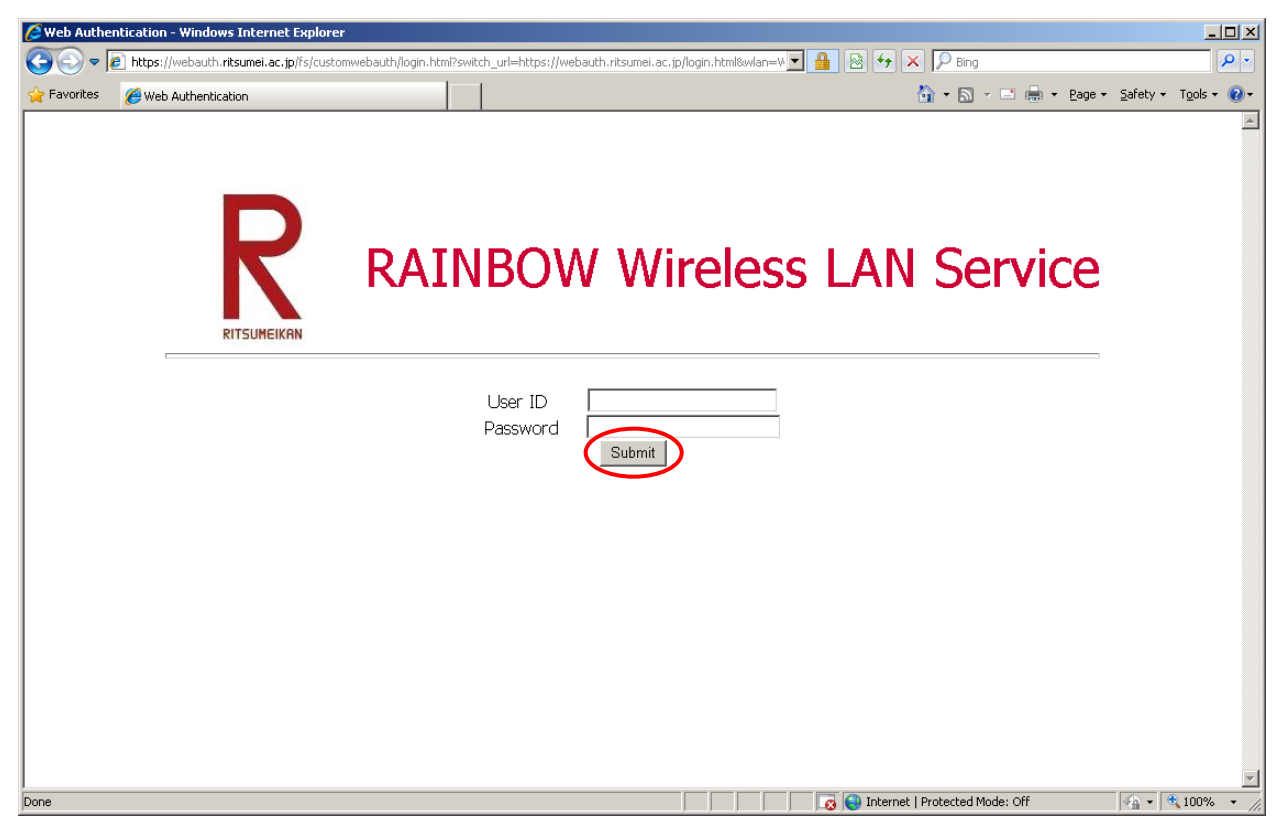

2) The logout window and the Ritsumeikan University homepage appear.

• Do not close the logout window as it is required for logging out from web authentication.

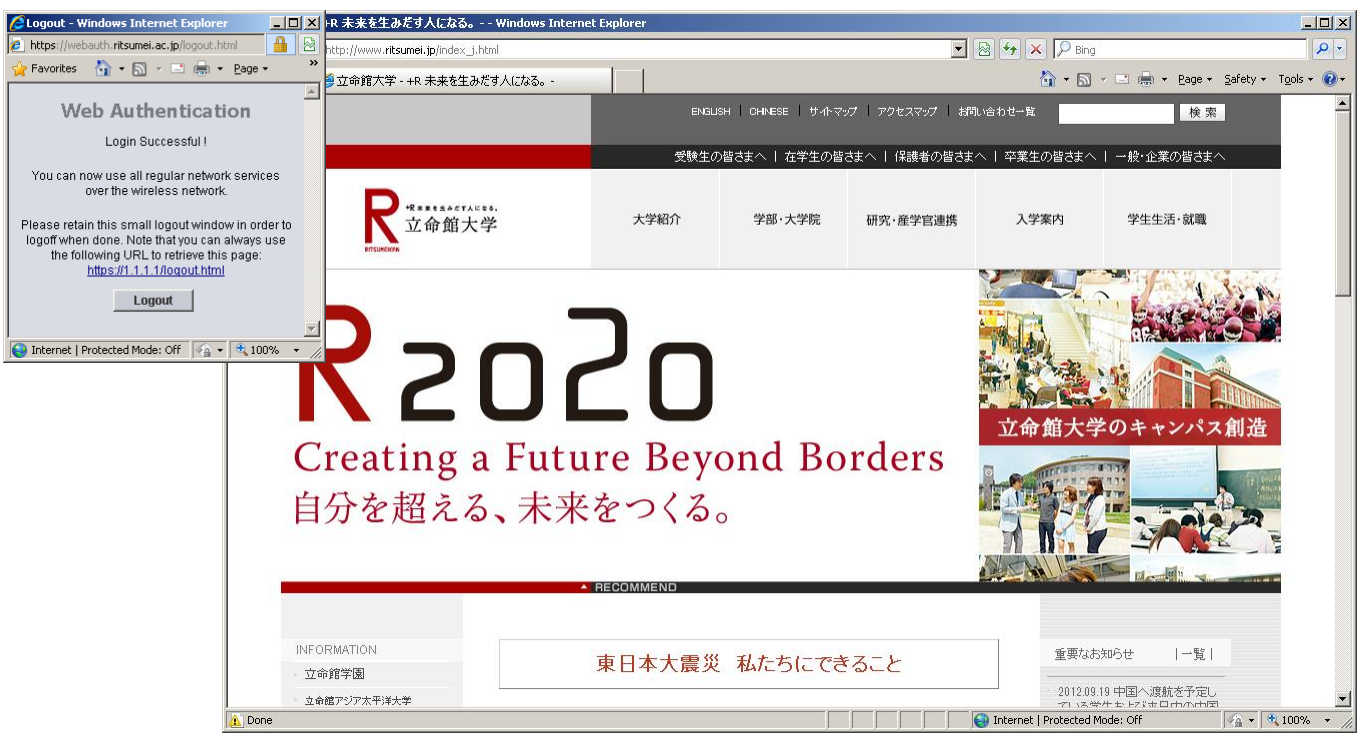

## **4. Logout**

1) To exit the wireless LAN network, click **Logout** in the logout window.

► If you have closed the logout window, access https://webauth.ritsumei.ac.jp/logout.html and the following window will appear. You are recommended to bookmark this page for future reference.

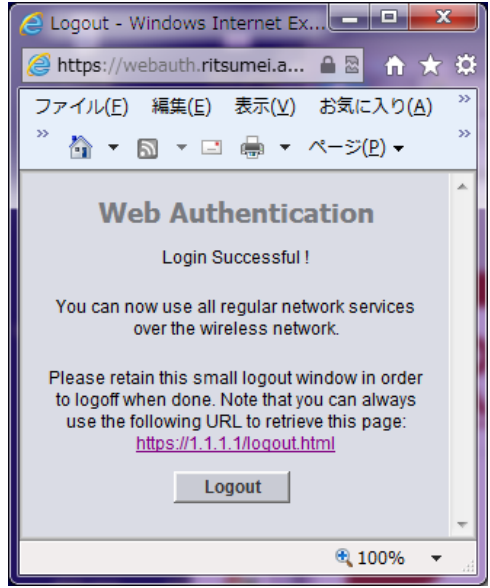

### **To use the wireless LAN network next time**

1. Make sure that your computer is connected to "Rits-Webauth". Open a browser, access a website and you will be prompted with the following web user authentication page where you should enter your RAINBOW user ID and password.

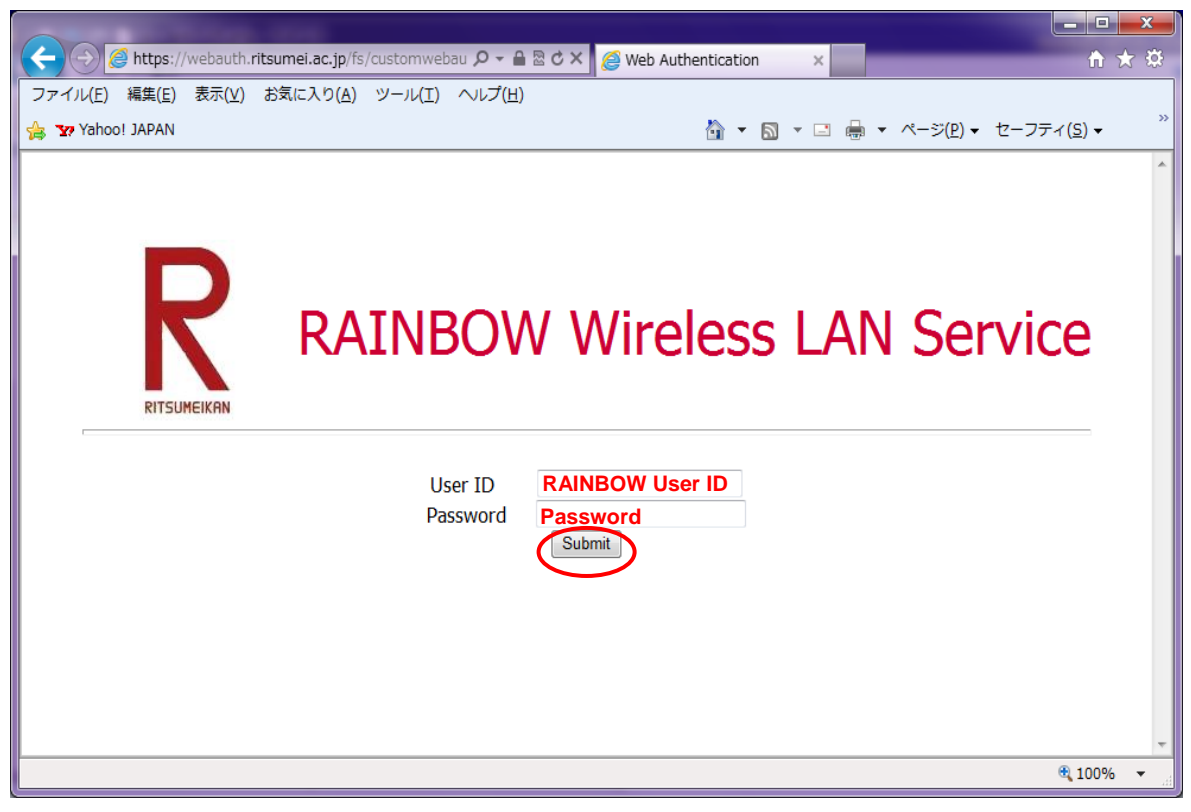

The settings are complete.

#### **Reference 1 – When the web user authentication page does not display:**

If the DNS is set to a specific DNS such as Google Public DNS, the web user authentication window will not appear. You will need to delete the specified DNS server addresses and change the settings so that the address is acquired automatically.

#### 1. Click **Change adapter settings** on the left side of the **Network and Sharing Center** display.

(Refer to 1. Wireless LAN settings (SSID) on page 2 for how to display the **Network and Sharing Center**.)

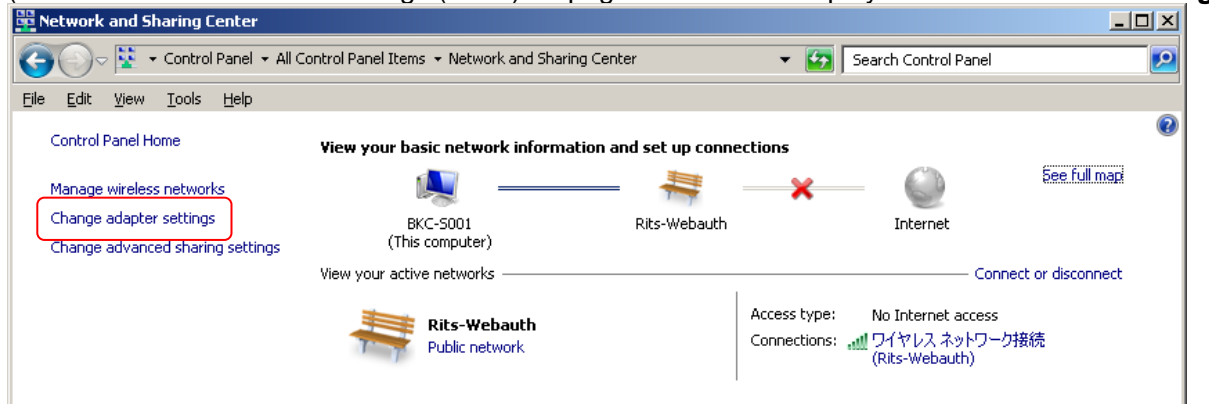

2. Right-click **Wireless Network Connection** and click **Properties**.

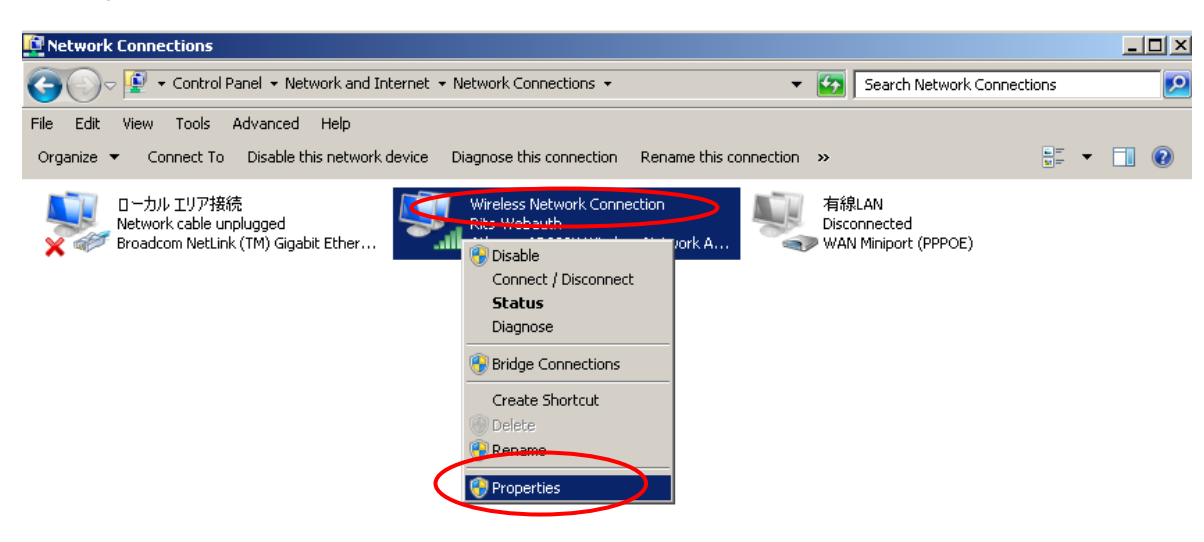

3. Click **Internet Protocol Version 4 (TCP/IPv4)** and click **Properties**.

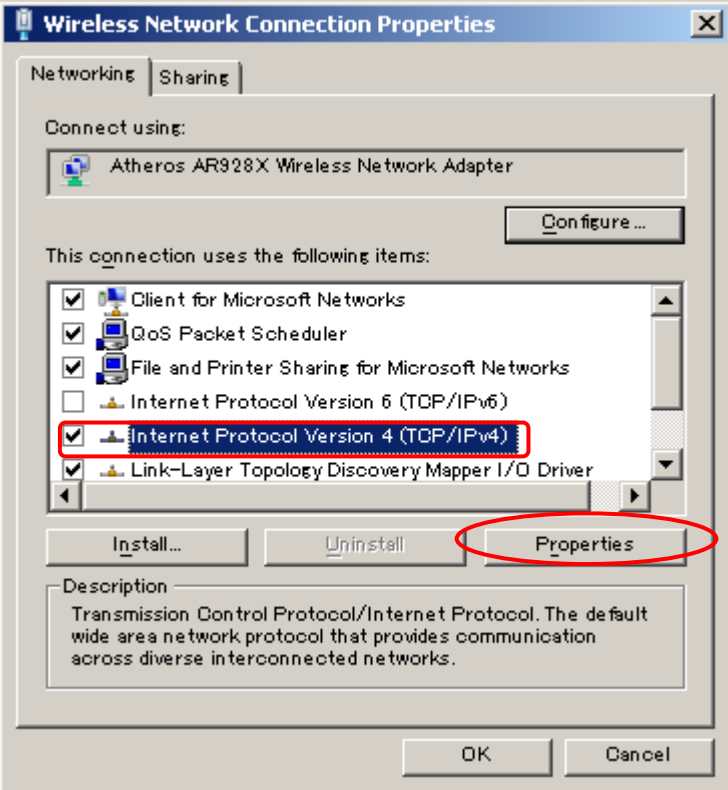

4. Select **Use the following DNS server addresses** and if it is set to Google Public DNS (Preferred DNS server: 8.8.8.8 / Alternate DNS server: 8.8.4.4), change the setting to **Obtain DNS server address automatically** and click **OK**.

**► If an address other than the Google Public DNS (Preferred DNS server: 8**.**8**.**8**.**8 / Alternate DNS server: 8**.**8**.**4**.**4) has been entered, it may be the address for wireless LAN for off-campus use. Make sure to write down the address and restore the settings when a connection cannot be established off campus.**

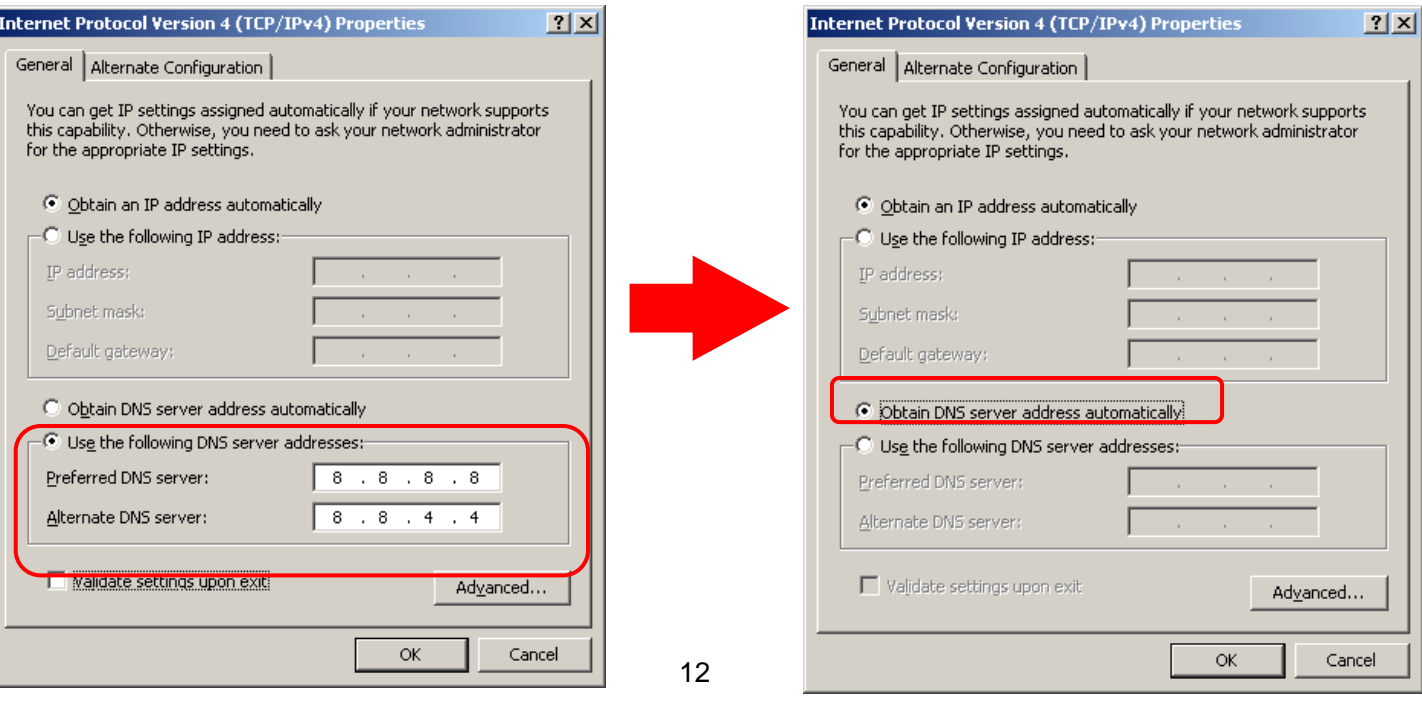

# **Reference 2 – Switching the existing wireless LAN connection:**

Usually, if you configure the settings in accordance with this manual, the access points for wireless LAN (on or off campus) will automatically switch. If the switch does not occur automatically, make the following setting changes.

#### 1. Click **Manage wireless networks** in **Network and Sharing Center**.

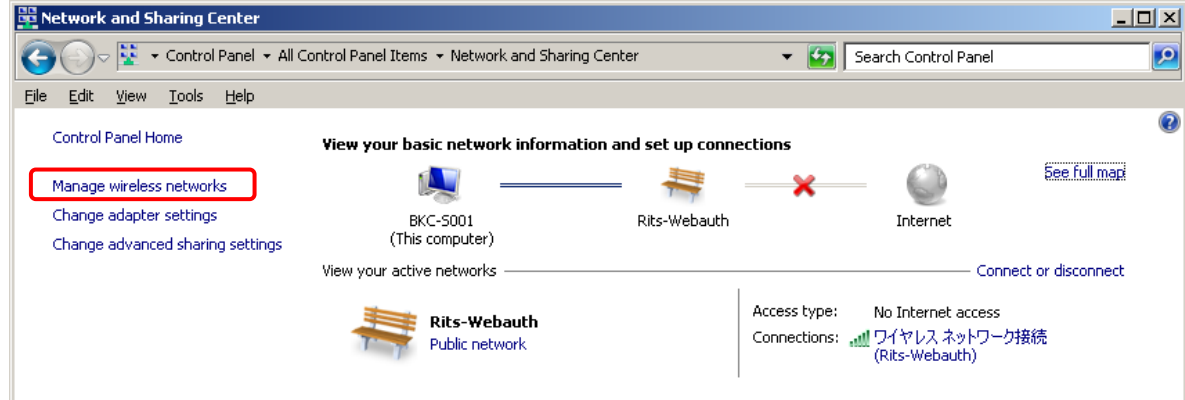

#### 2. Right-click **Rits-Webauth** and click **Properties**.

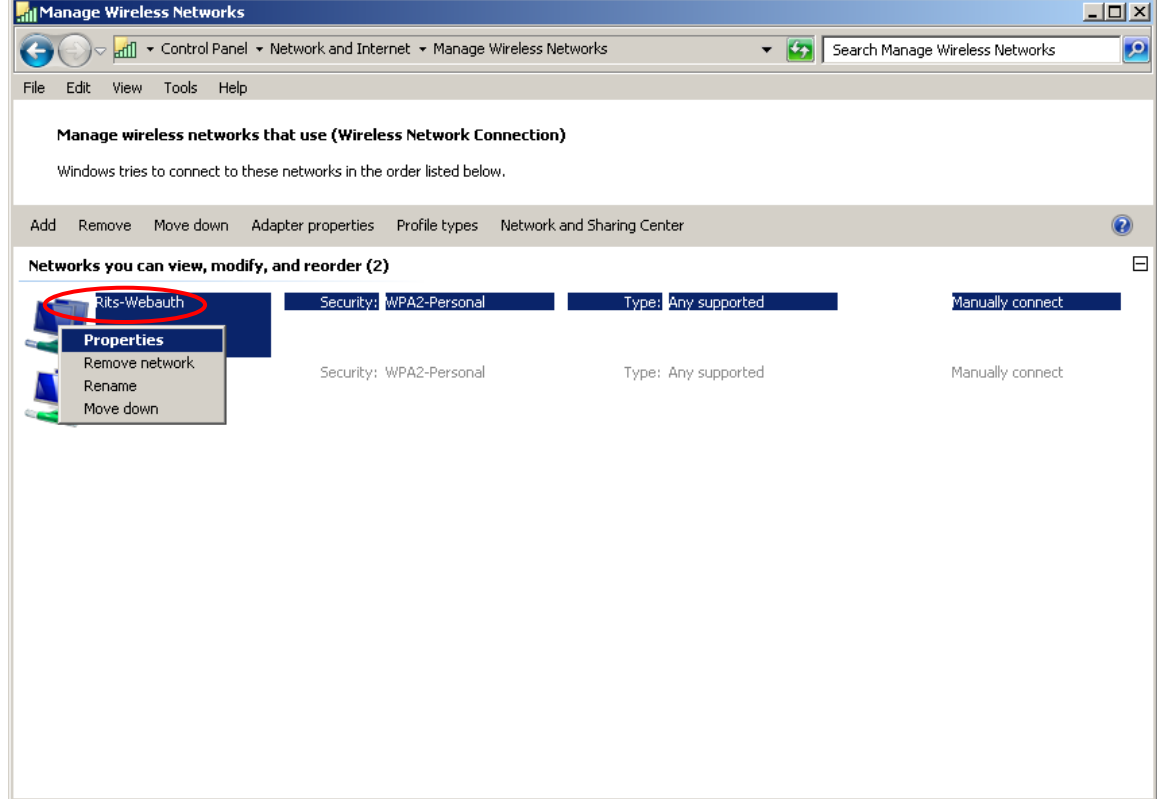

3. Check the **Connect automatically when this network is in range** box and click **OK**.

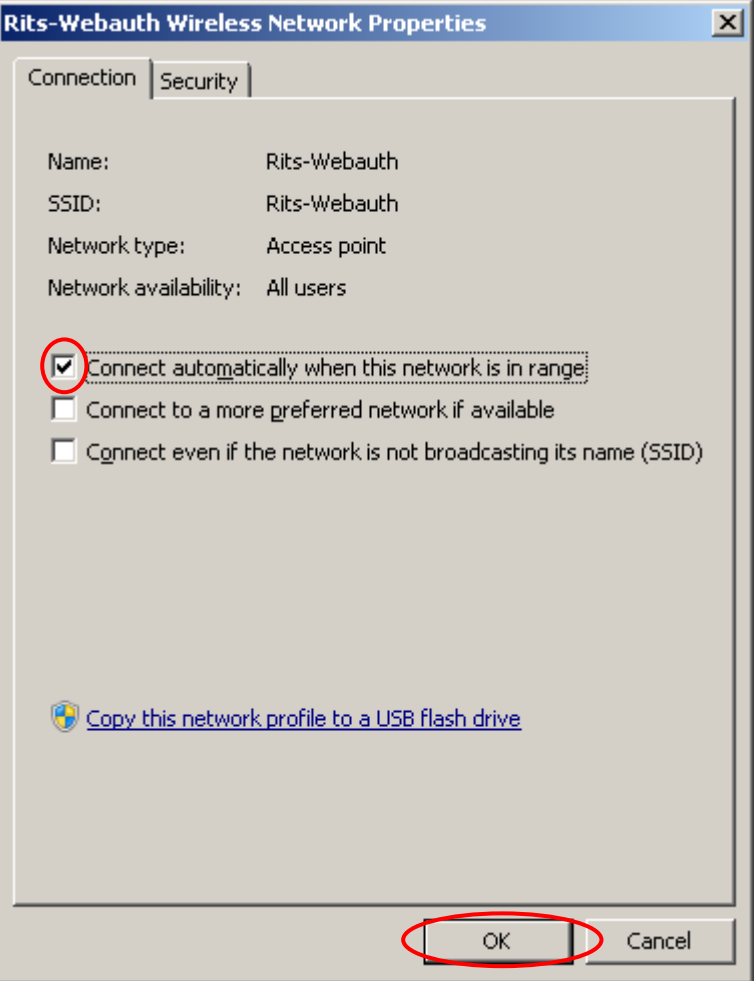

4. Make sure that there is a connection to Rits-Webauth and proceed to 3. Web user authentication on page 9.